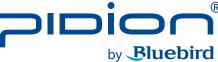

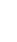

#### www.bluebirdsoft.com

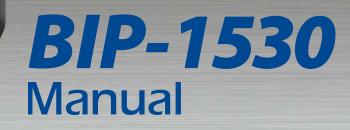

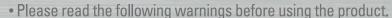

- Shapes and colors of the images shown in this manual may differ from the actual products.
- Contents of the manuals may differ based on the software version of products or conditions of the wireless provider.

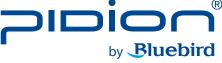

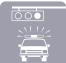

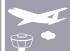

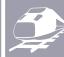

e-Citation In-flight Sale

Mobile Ticketing

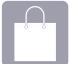

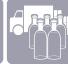

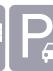

Mobile POS

Parking Enforcement

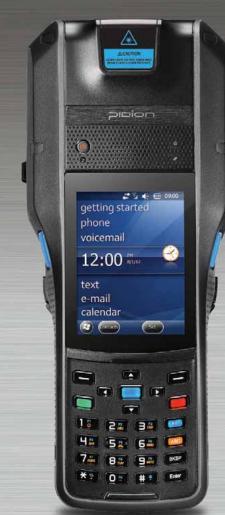

- This user manual is copyright protected.
- This user manual has been created by the Bluebird Soft. We have done our best not to create typos, editing errors, and leaving out any information. Please understand if there are any inconveniences.
- This product's program is legally protected. Illegal copying, transmitting, or erasing of the program is prohibited.
- This product's partial functions might have problems from the environment, user program, and other machines.
- This wireless equipment cannot service related to safety of human lives due to possible signal interference.

#### REGISTERED TRADEMARK

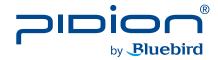

PIDION as the future mobile's leading global brand, expresses with reliability, representativeness, and image of advanced technology. It is a registered trademark from the global brand of Bluebird Soft. and is copyright protected.

#### **NOTICE TO USERS**

| MODEL TYPE                                                            | NOTICE TO USERS                                                                                                    |  |
|-----------------------------------------------------------------------|----------------------------------------------------------------------------------------------------|--|
| Class B Device<br>(Household Information and<br>Communication Device) | This device has qualified the electromagnetic wave suitable registration and can be used as a household device at a residential area as well as any other areas. |  |
| Form Registration                                                     | This wireless equipment cannot service related to safety of human lives due to possible signal interference.                                                     |  |

**\*\* PLEASE READ THE WARNING SIGNS BEFORE USING THIS PRODUCT.** 

### FCC compliance

This equipment has been tested and found to comply with the limits for a Class B digital device, pursuant to Part 15 of the FCC rules. These limits are designed to provide reasonable protection against harmful interference in a residential installation. This equipment generates, uses, and can radiate radio frequency energy. If it is not installed and used in accordance with the instructions, it may cause harmful interference to radio communications. However, there is no guarantee that interference will not occur in a particular installation. If this equipment does cause harmful interference to radio or television reception, which can be determined by turning the equipment off and on, the user is encouraged to try to correct the interference by one or more of the following measures:

- Reorient or relocate the receiving antenna.
- Increase separation between equipment and receiver.
- Connect equipment to an outlet on a circuit different from that to which the receiver is located.
- Consult your dealer or an experienced radio/TV technician.

Any changes or modifications to the printer that are not expressly approved by HP could void the user's authority to operate this equipment.

Use of a shielded interface cable is required to comply with the Class B limits of Part 15 of FCC rules.

### FCC (Federal Communications Commission)

This device complies with Part 15 of the FCC's Rules. Operation is subject to the following two Conditions:

- 1. This device may not cause harmful interference, and
- 2. This device must accept ant interference received, including interference that may cause undesirable operation.

This device complies with part 15 of the FCC Rules. Operation is subject to the condition that this device does not cause harmful interference.

The antenna must be installed such that 0 cm is maintained between the antenna and users, and the transmitter module may not be co-located with any other transmitter or antenna.

End users cannot modify this transmitter device. Any Unauthorized modification could void the user's authority to operate this device.

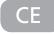

Hereby, Bluebird Soft Inc. declares that this BIP-1530 is in compliance with the essential requirements and other relevant provisions of directive 1999/5/EC.

# Contents

| Notice Before Using the Device                                      | 4  |
|---------------------------------------------------------------------|----|
| Precautions Before Using the Battery -                              | 6  |
| Getting To Know Your Device                                         |    |
| Getting to know your device's each part Getting to know the buttons |    |
| Learning Basics                                                     | 12 |
| Insert/Remove the battery                                           | 12 |
| Insert/Remove the USIM card                                         | 14 |
| Insert/Remove the MicroSD card                                      | 15 |
| Changing the Printing Paper                                         |    |
| Charging with Cradle                                                |    |
| Turning On                                                          | 18 |
| Soft Reset                                                          | 18 |
| Hard Reset                                                          | 19 |
| Using the Stylus Pen                                                |    |
| Adjusting the Display                                               | 20 |
|                                                                     |    |

| Connecting ActiveSync  Installing on PC  Using ActiveSync  Connecting ActiveSync                                                                    | 21<br>- 23       |
|----------------------------------------------------------------------------------------------------|------------------|
| Using the Barcode Reader Using the Barcodes Scanning with Barcodes Checking Barcodes                                                                | - 28<br>- 28     |
| Getting to know your Home Screen  Looking at the Home screen  Setting up Photos as Home screen Background  Adjusting Volume  Checking Battery Level | - 30<br>30<br>31 |
| Inputting Text  Selecting text input mode  Block recognizer  Keyboard                                                                               | - 32<br>- 32     |

| Letter recognizer 33<br>Transcriber 34                                                                                                    |  |
|----------------------------------------------------------------------------------------------------|--|
| Phone       35         Making a Call       35         Receiving a Call       36         Blocking a Call       36         Hanging Up       37 |  |
| Contacts       38         Searching       38         Adding a Contact       38         Menu       40                                         |  |
| Camera41Taking Photos41Viewing Photos42                                                                                                    |  |
| Settings 44                                                                                                    |  |

| Device Specifications         | 57   |
|-------------------------------|------|
| Value Pack Details            | 58   |
| PINPAD                        | 58   |
| Finger scan                   | 62   |
| Payment                       | 66   |
| Snap on                       | 69   |
| Value Pack                    | 71   |
| Connecting the Hand Strap     | - 71 |
| Connecting the Shoulder Strap | 73   |
| Connecting IC Card Cover      | 73   |
| Q & A                         | 74   |
| Service Center                | 75   |
| Warranty Certificate          | 77   |

## Notice Before Using Device

#### This information is for your own safety. Please observe the following precautions

- This device is qualified of electromagnetic wave human safety standards. For your own safety please use the authenticated devices only from the head company. If not the case, we cannot guarantee your safety.
- Do not press the power button or the power adepter/ cord when the device is wet. There is a danger of electrical shock.
- Do not remodel, take apart, or repair the device. Please refer to your customer service center. If not the case, you will not be able to get your free repair service.
- Please follow instructions when using the batter.
- Do not use your device at an explosive danger zone.

- In case your device is wet, do not put your device in heaters, microwaves, or etc to dry- there is a risk of explosion or it can be the cause of malfunction. (Please note there is a label in the device that changes color when it gets wet. In this case your will not be able to get your free repair service.)
- Do not use your device on-board an airplane or in hospitals.
- Please backup your device's inner data and information.
   During the repair or upgrade, there is a slight possibility of your data being erased. (Ring tones, text/voice message, characters will be reset.)

- Please refrain from using your device while driving. If you are in an unavoidable situation, stop your vehicle or use your hand free kit.
- Do not use in places of high temperature and high humidity. The following can be the causes of malfunction: getting wet from the rain, spilling drinks, and taking it in with you at the sauna (high temp.) In these cases, you cannot receive your free repair service.
- Do not place credit cards, phone cards, bankbook, and tickets next to the device. The device's magnetism can damage the listed item's information.
- Please avoid impacts or vibrations. When not using the device unplug the power cord and place it at a safe place where it will not drop.

- Do not place your device at a dusty place. Keep your power cord away from any heating devices. Unplug the power cord when cleaning. If there are any dusts or residue clean the power cords pins thoroughly.
- When not using a battery for long periods, please charge it and leave in at room temperature. Even a charged battery's voltage will decrease over time.
- Do not paint your device. It can damage your screen or your device's exterior. Also, the paint can peel off and trigger allergies. If there is a allergic reaction please seek medical advice.

## Precautions Before Using Battery

These are safety precautions in order to prevent a dangerous accident. Please use the battery correctly and carefully observe the instructions.

- If the battery is taken apart by impact, applied heat, submersion, or hole-drilling, there is a risk of a dangerous explosion. Please keep away from children and animals.
- Leaving the battery in a hot car or enclosed space where there is direct sunlight, can deform or break down the battery.
- Please take precaution in not letting necklaces, coins and etc touch the battery's terminal (metal part). Do not give an impact on the battery by a sharp object or an animal. There is a risk of explosion.

- Please use only the designated battery for the device.
   If the original battery is not used, the device's life may decrease and there is a risk of explosion.
   (In this case you cannot receive the free repair service)
- When charging the battery you must use the supplied standard power adapter. If the original adapter is not used the battery life may decrease and may explode. (In this case you cannot receive the free repair service)
- Risk of explosion if battery is replaced by an incorrect type. Dispose of used batteries according to the instructions.

## Getting to know your Device

### 1. Getting to know your device's each part

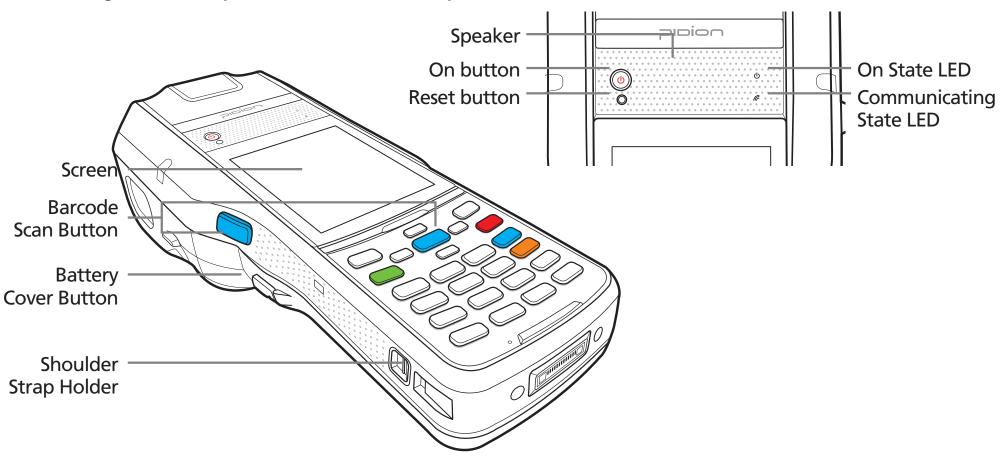

## Getting to know your Device

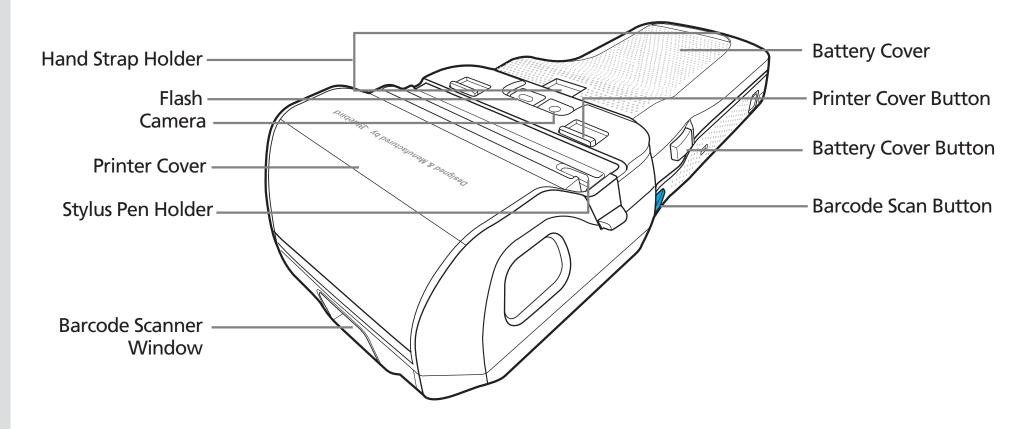

### 2. Getting to know the buttons

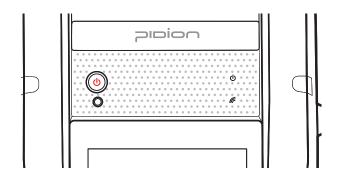

| Buttons              | Details                                                                     |
|----------------------|-----------------------------------------------------------------------------|
| Power<br>Button      | Turns on the device                                                         |
| Reset<br>Button<br>© | Soft reset All the programs running will close and the device will restart. |
|                      | Hard reset The device will reset into factory mode.                         |

## Getting to know your Device

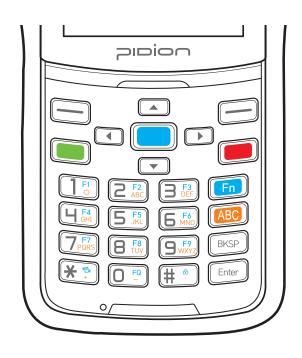

[BIP-1530 Numeric Keypad]

| Buttons                  | Details                                                                                                    |
|--------------------------|----------------------------------------------------------------------------------------------------|
| Fn Button                | This button's function is used as a combination. It is used when the blue printed button is used.                                                                                  |
| Enter Button             | You can change the row you are typing in. It functions the same as the computer enter button.                                                                                      |
| Mode<br>Change<br>Button | This is a button that changes the mode of Local language/Alpha. Capital/Alpha. Lower Case. When pressed at the number mode, the Alphabet lower case and symbols will be activated. |
|                          | The default state is the number mode.<br>When pressed, Alphabet and symbol<br>mode will be activated.                                                                              |

| Buttons                 | Details                                                                      |
|-------------------------|------------------------------------------------------------------------------|
|                         | It moves one space at a time and erases the written information.             |
| BKSP Button             | It is the same is the computer's back space button.                          |
|                         | If pressed down for more than 3 seconds it will quickly erase consecutively. |
| <b>Direction Button</b> |                                                                              |
|                         | It is used when moving Up/Down/<br>Left/Right.                               |

| Buttons                                                              | Details                                                                                                    |
|----------------------------------------------------------------------|----------------------------------------------------------------------------------------------------|
| 1 F1 2 F2 3 F3 DEF  4 F4 5 F5 6 MNO  7 F7 8 F8 9 F9  ** ** O FQ # ** | Numbers / Alphabet Capitalized / Symbols Default state is Number mode and you can input Alphabet or Symbols. |
|                                                                      | F1 ~ F9 Button It is used with Fn as a combination. You can customize these                                  |
|                                                                      | buttons.                                                                                                    |

## Learning Basics

### 1. Insert/Remove the battery

### 1-1. Insert the battery

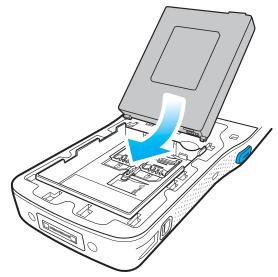

① Push your battery in the direction of the arrow.

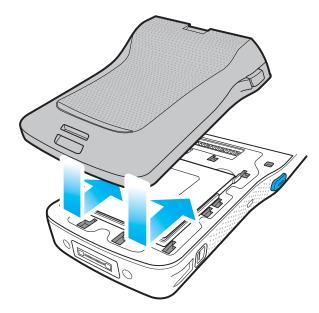

② Put on the battery cover in the direction on the arrows.

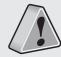

- Only use the supplied adapter to charge your battery.
- The batter cover supports high-capacity batteries. Option accessory module only supports the standard batter. [Code: 13774]

### 1-2. Removing the battery

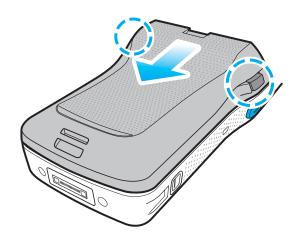

① Press both of the battery cover buttons on the side and slide the battery cover out.

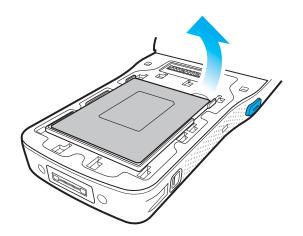

② Lift the battery in the direction of the arrow.

## Learning Basics

### 2. Insert/Remove the USIM card

#### 2-1. Insert the USIM card

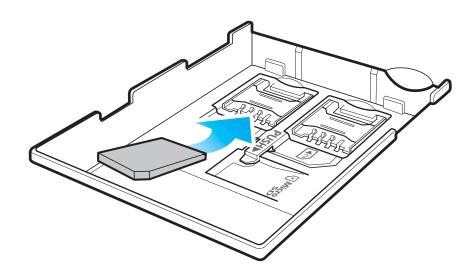

Slide in the USIM card in the arrow direction. The devices supports 2 USIM slots.

#### 2-2. Removing the USIM card

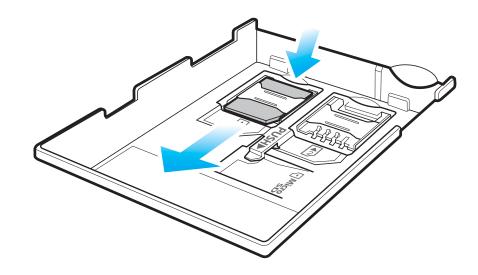

Push the top of the USIM card to slide it out in the arrow direction.

### 3. Insert/Remove the MicroSD Card

#### 3-1 Insert the MicroSD Card

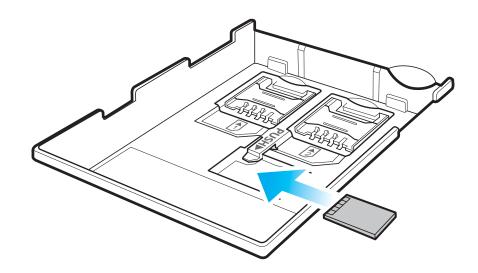

In the arrow direction, slide in the MicroSD card with the metal terminal facing up.

### 3-2 Removing the MicroSD card

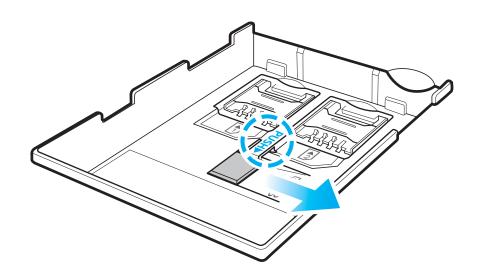

Press push do slide the MicroSD card out.

## Learning Basics

4. Changing the printing paper

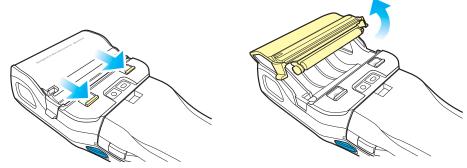

While pressing the button on back and top of the device, open the printer cover with the arrow direction.

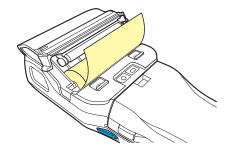

Please be careful not to insert printing paper in the opposite direction.

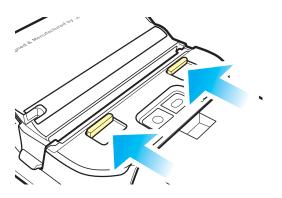

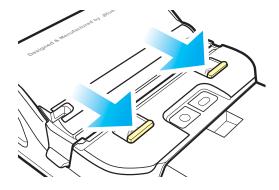

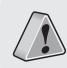

• If waterproof is necessary, please lift the cover up. At other times, please leave the cover down.

### 5. Charging with Cradle

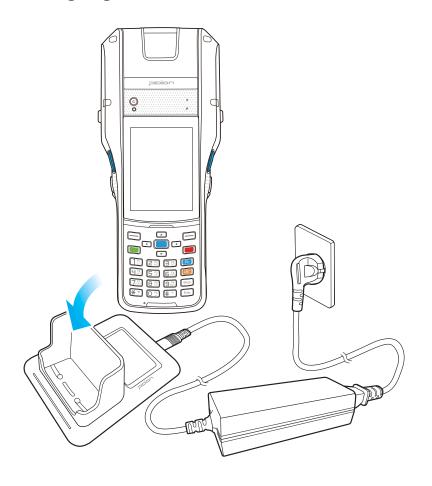

As you see in the picture, connect the adapter with the power cable to charge the PDA.

#### **Power Charging Light**

| Charging | Orange |
|----------|--------|
| Charged  | Green  |

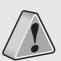

- When the device's battery is low, it may warn you with a ring and a message.
- The charging time can vary depending on the environment. A new battery is only partially charged. Please charge fully before using.

### **Learning Basics**

### 6. Turning On

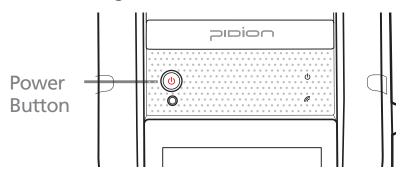

- The [Power] button in on the front.
- To turn your device on you must press the shortly.
- You must hold down the button more than 3 seconds to turn on/off the LCD back light.
- After purchasing your device or hard reseting, the booting process can take some time. We apologize for the inconvenience.

#### 7. Soft Reset

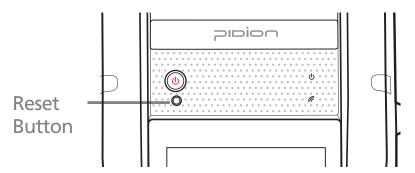

To reset, press the [Reset] button, in front of the device, lightly with the stylus pen.

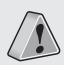

- Please soft reset if your device freezes or has an unexpected error.
- It is very similar to rebooting your computer. Any information not saved will not be lost.

### 8. Hard Reset

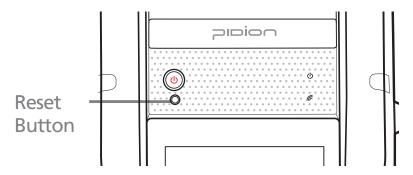

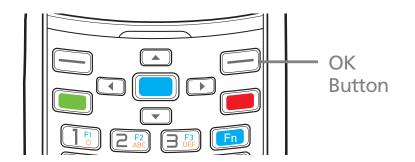

Hold [OK] button + [Reset] button for 5 seconds.

• Please use this function when your device does not react to the soft reset. It will go back to the factory state.

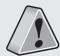

- When doing the hard reset, everything will be erased. Please do it at your own risk.
- We are not responsible for any information being erased. Before you hard reset, please back up your data.

### **Learning Basics**

#### 9. Using the stylus Pen

The supplied stylus pen is used to run programs or inputting on the touch screen.

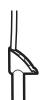

#### **Pressing**

Pressing means to open, run, and cancel any items.

#### **Pulling**

Using the stylus pen you can select multiple items as much as needed. (it is similar to the mouse drag on the PC)

#### **Holding Down**

If you want to see further details of the selected item, hold down on the item and a popup will appear. ( it is similar to the mouse right click on the PC)

#### 10. Adjusting the Display

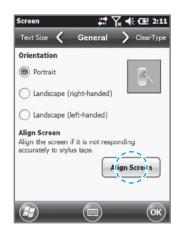

On your LCD screen, it is the function of setting the input value of the stylus pen.

Adjusting screen Setting

Start ▶ Settings ▶ System ▶

display ▶ Screen adjustment

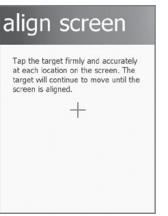

Press the center target accurately followed by left top  $\rightarrow$  left bottom  $\rightarrow$  right bottom  $\rightarrow$  right top.

## Connecting ActiveSync

### 1. Installing on PC

- [Microsoft ActiveSync 4.5] Korean version.
- The functions and the layout and be different for other manuals.
- [Microsoft ActiveSync] can be updated through the Microsoft Homepage.
- [Windows Vista] users need to install [Windows Mobile Device Center].

① After connecting to the Microsoft homepage, download and install [Microsoft ActiveSync].

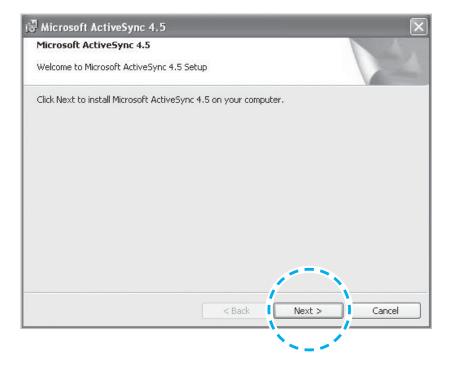

## Connecting ActiveSync

② On the window [Please read the license terms] press <I accept the license terms> ▶ [Client information] window - input <User name> ▶ Please specify where you want to install.

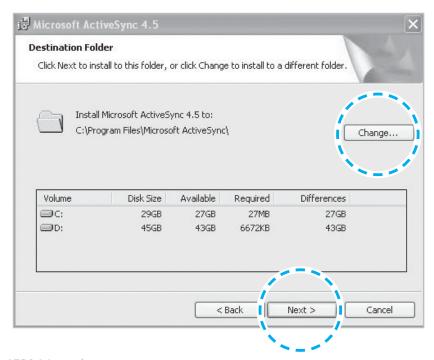

When ready to install [Microsoft ActiveSync] will install.

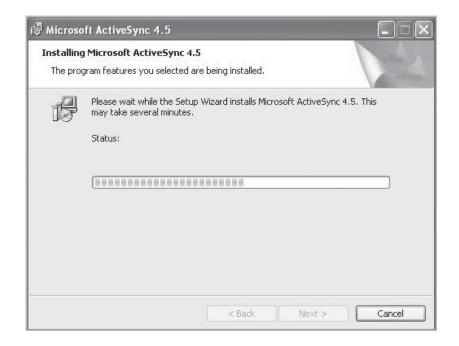

(4) [Microsoft ActiveSync] is installed.

### 2. Using ActiveSync

- The display you see is a **[Windows Mobile]** version and it can vary depending on the version.
- [Microsoft ActiveSync] can be used when the device is plugged into a notebook or pc. You can transfer files by syncing it. You can also install/uninstall new programs.
- The USB cable is sold separately. Please contact the service center for more details. [Code: 12132]

1 You can connect with the Cradle.

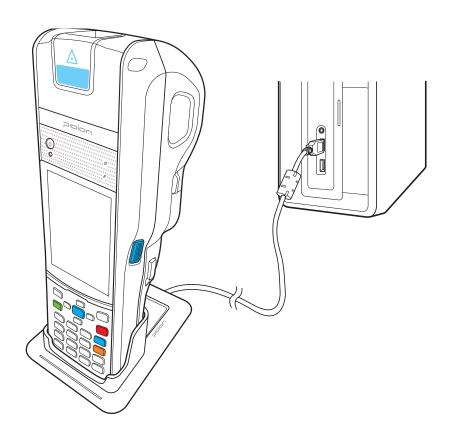

## Connecting ActiveSync

You can connect by an option accessory **Snap-on**.

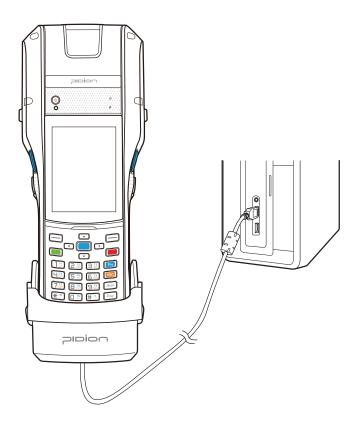

② If the device and the computer successfully connects, [Microsoft Activesync] will automatically start. Please Select the <Search> button.

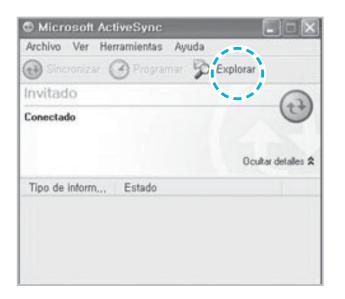

③ In the < Mobile device > folder, you can check the photos, music, and documents stored in the device and move it to the computer.

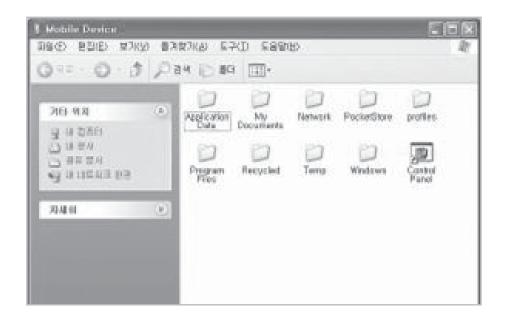

#### [Precautions using ActiveSync]

- When "unknown USB device" can pop up, when
  the device is turning on while connected to the
  <Micro USB Cable>. If you reconnect the device
  from the <Micro USB Cable> the ActiveSync will run
  properly.
- If in ActiveSync, the state "connecting..." is continued for a long period of time, disconnect the device from the <Micro USB Cable>. In [ActiveSync] press FILE ➤ CONNECTION SETTINGS ➤ Select <Allow USB connection> ➤ Press [OK]. Reconnect the device.

## Connecting ActiveSync

- If you have reconnected several times and still "unknown USB device" pops up
   In certain cases the computer's USB host has gone wrong leading to connection failure.
   Remove the device from the <Micro USB Cable> and reboot the computer. Reconnect the device to the cable and it will run properly.
- The device not running after removing the battery while device on.
  - For this to be avoided, do not remove the battery while the device on. You must press the [Power] button or the [Shut Down] button with the stylus pen in order for the Windows Mobile to [turn off] correctly.

If in a case where you have removed the battery while the device is on, hold the [Reset] button + [OK] button to hard reset.

Please note if you hard reset, all the data in the memory will be erased.

### 3. Connecting ActiveSync

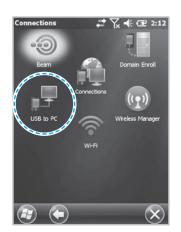

Start ▶ Setting ▶ Connect ▶ USB-PC connect

If you select [Advanced Network Function Use] you can connect various Surrounding USB devices to your PDA device.

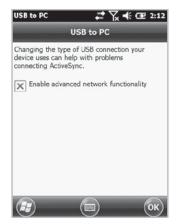

Your device and the surrounding devices can you used when connected with the **<USB Cable>**.

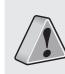

If you use the function [USB-PC Connect] your device's battery consumption will be high. If you are not using the function [USB-PC Connect] disconnect to save your battery consumption.

## Using The Barcode Reader

### 1. Using the Barcodes

Press the [Barcode Scan] button on the side or front of the device to start scanning barcodes.

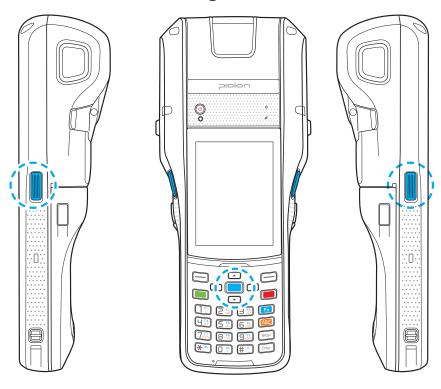

### 2. Scanning Barcodes

In order to scan accurately, you must scan with the correct angle 10cm away.

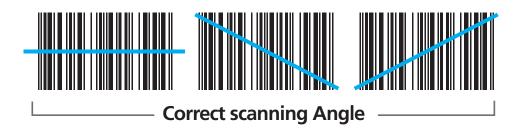

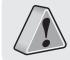

If you are using Barcodes with special programs, please contact the manufacturing company.

### 3. Checking Barcodes

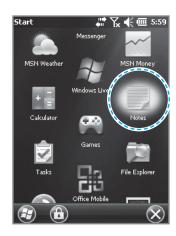

#### Start ▶ Memo

The barcode's information will appear if you press the [Create New] button in <Memo>.

If you scan a barcode while <Memo> is open, the barcode will be automatically saved in <Memo>.

If you scan when <Memo> is not opened, it will not be saved. To do this, press the [Menu] button in [Create New] and [Paste] to save.

## Getting To Know Your Home Screen

### 1. Looking at the home screen

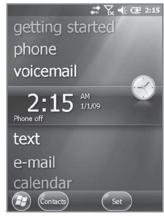

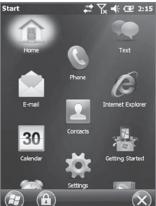

On top of the screen, [Start], [Wi-Fi], [Connection Status], [Volume], [Battery], and etc will been displayed.

You can see the [Weather], [Time], [Wireless Connection Status], [Owner Information], [Messages], [Operation], [Schedule], [Device Lock Status], and etc on the [Home screen] with your user settings.

#### 2. up photos as Home Screen Background

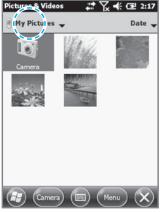

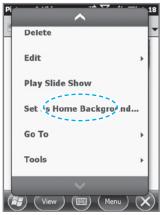

You can set the photos you can taken as a background image.

- ① Start ▶ Photos & Video ▶ select My Photos.
- ② Press the bottom right [Menu] button on the screen.
- ③ Select [Set as Home Screen Wallpaper].
- 4 After setting the transparency level select [OK].

### 3. Adjusting Volume

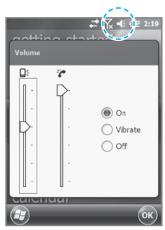

You can adjust your volume for program folders, selecting menus, or In-call volume.

After selecting the on the top right, you can adjust your system/ ring tone volume.

Selecting Vibrate will make your phone muted and into the Vibrate Mode.

### 4. Checking Battery Level

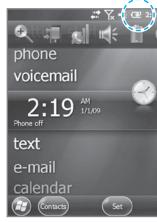

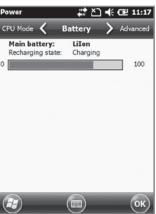

You can check your battery level by pressing the on the top right of your display.

## **Inputting Text**

### 1. Selecting text input mode

There are five different character input methods available.

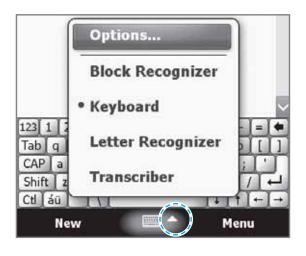

### 2. Block recognizer

This input method uses the traditional writing area box split in the middle.

The left side is used to write letters and the right side is for number entry.

Symbols and common functions are located in other smaller boxes located in the right of the writing box area.

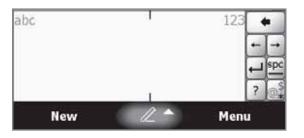

### 3. Keyboard

This input method displays an on-screen keyboard that can be used to input characters by tapping the screen using the stylus pen.

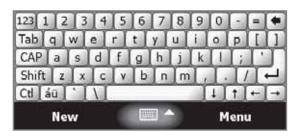

### 4. Letter recognizer

This option allows you to enter text using your own handwriting.

The screen is divided into three different areas. A capital letter area, small letter area, and a number area.

Characters are entered by printing letters in each area. The character is then analyzed and typed on the screen automatically.

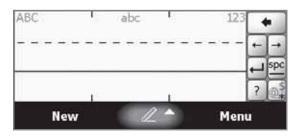

## **Inputting Text**

### 5. Transcriber

The transcriber option is similar to the letter recognizer, except instead of entering characters into a designated area, you can enter entire words and sentences using your own handwriting.

Transcriber supports both printing and cursive writing styles and then automatically types the information on the screen.

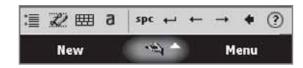

Phone

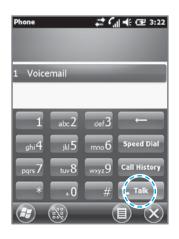

To make a call, press the [Phone] button in the bottom of the screen. Input a phone number and press [Call].

#### Redial

Without inputting the a phone number again, press the [Call] button to redial.

: Deletes mistake numbers.

: You can use the saved speed dials to make a call. To add/edit/delete a speed dial, press the menu on the bottom right.

(You can save a maximum of 98 speed dials.)

: You can the recent view received calls/out going calls/missed calls.

: After inputting a phone number press this button to make the call.

### Phone

#### 2. Receiving a Call

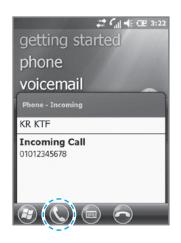

When you are receiving a call, press the [Call] button or the [Answer] button on the bottom of the screen.

\* The outgoing information message can be different from the regular devices.

### 3. Blocking a call

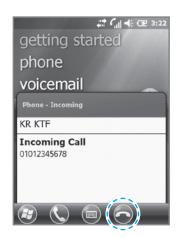

To block a call, press the [Ignore] button on the bottom of the screen or the [End] button on the keyboard.

You can also block the call by shorting pressing the volume button.

### 4. Hanging up

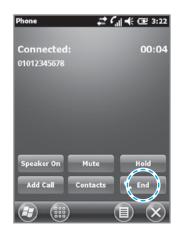

To hang up, press the **[End]** button or the **[End]** button on the device's keyboard.

• The BIP-1500 Does not support conference calls, call transferring optional call services.

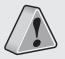

- The BIP-1500 Does not support Voice Call during Dial-up.
- The BIP-1500 supports only the regular optional call service <Call waiting>. (The SMS service from call waiting is not supported.)

### Contacts

### 1. Searching

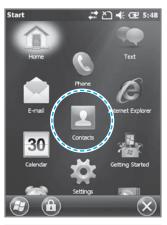

① Start ▶ Select Contacts.

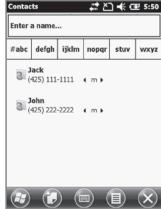

② Type in a name on the [Name Input] to search a contact.

### 2. Adding a Contact

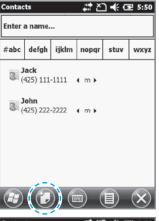

① Select the [Create New] button on the top left.

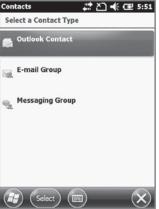

② Select the contact's category.

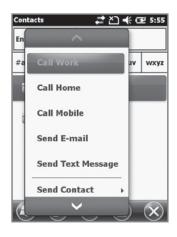

You can use various menus when you hold down the contact.

Call Work/Home/Cell phone: Each numbers saved can be called.

**Send Email**: Sends email to the saved email account.

**Send Message**: Sends a text message to the saved phone number.

**Copy Contact**: Copies the selected contact.

**Delete**: Deletes the selected contact.

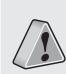

- If the BIP-1500 device has been reset, there will not be a information message when retrieving/deleting a contact list.
- The BIP-1500 device may take some time showing the saved contacts when it has been reset or has been erased from the USIM card.